# **Инструкция по эксплуатации ROWELD DATALINE**

**Rothenberger Werkzeuge AG, 2001 Industriestrasse 7, D- 65779 Kelkheim tel. 06195/ 800-1. fax 06195/ 74422** 

**Производитель оставляет за собой право внесения изменений в конструкцию** 

Серийный номер:\_\_\_\_\_\_\_\_\_\_\_\_\_\_\_\_\_\_\_\_\_\_\_\_\_\_

Дата продажи: \_\_\_\_\_\_\_\_\_\_\_\_\_\_\_\_\_\_\_\_\_\_\_\_\_\_\_\_

Печать:

Пожалуйста, прочтите данную инструкцию перед эксплуатацией прибора. Повреждения, вызванные неправильной эксплуатацией, не покрываются условиями гарантии.

**Содержание** 

- 1. Указания по технике безопасности
	- 1.1.Использование по назначению
	- 1.1. Применяемые символы системы безопасности и их значение
	- 1.2. Указания по безопасности людей и прибора
- 2. Технические данные
- 3. Функции прибора протоколирования (обзор)
	- 3.1.Ввод в действие/Конфигурация
		- 3.1.1. Включение
		- 3.1.2. Настройка (1. Уровень)
			- 3.1.2.1 Изменение типа машины
		- 3.1.3 Настройка (2.Уровень), конфигурация датчиков
			- 3.1.3.1. Датчик давления
			- 3.1.3.2. Датчик температуры (нагревательного элемента)
			- 3.1.3.3. Датчик температуры окружающей среды/выключатель
			- 3.1.3.4. Автоматический датчик измерения давления сопротивления
		- 3.1.4. Настройка (3.Уровень), данные по материалу трубы
	- 3.2 Самотестирование прибора
	- 3.3 Самотестирование гидросистемы
	- 3.4 Самотестирование измерения температуры
	- 3.5 Внутренняя система записи данных
	- 3.6 Введение пароля
- 4. Обслуживание и проведение протоколирования процесса сварки
	- 4.1. Данные о сварщике и проекте<br>4.2. Параметры свариваемой труб
	- 4.2. Параметры свариваемой трубы
	- 4.3. Параметры окружающей среды
	- 4.4. Измерение давления сопротивления
	- 4.5. Параметры давления
	- 4.6. Фаза оплавления<br>4.7. Фаза нагрева
	- 4.7. Фаза нагрева
	- 4.8. Удаление нагревательного элемента
	- 4.9. Фаза наращивания давления сварки
	- 4.10. Сварка/Охлаждение
- 5. Протокол
	- 5.1. Распечатка
	- 5.2. Удаление
	- 5.3. Передача,/Копирование
	- 5.4. Обработка
- 6. Завершение работы
	- 6.1. Уход и обслуживание
- 7. Утилизация
- 8. Гарантия
- 9. Сервис
- 10. СЕ-подтверждение
- 11. Перечень запасных частей

## **1. Указания по технике безопасности**

1.1. Использование по назначению

 Прибор протоколирования ROWELD DATALINE с соответствующими принадлежностями (находящимися в чемодане) может использоваться только обученным персоналом, обладающим соответствующими знаниями в области сварки полимеров, а так же стыковой сварки труб и трубопроводов из пластмасс с использованием нагревательного элемента.

1.2. Применяемые символы и их значение

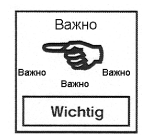

 **Этот символ указывает на важные особенности при работе с прибором** 

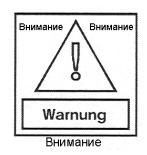

 **Этот символ предупреждает о возможной опасности для жизни и здоровья персонала, несоблюдение которых может привести к тяжелым последствиям для здоровья и получения Marnung | ПОВРЕЖДЕНИЙ, ОПАСНЫХ ДЛЯ ЖИЗНИ.** 

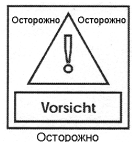

 **Этот символ означает возможность появления опасной ситуации, которая может привести к получению легких повреждений и повреждению прибора.** 

1.3. Указания по безопасной эксплуатации прибора персоналом

Не производите самостоятельно никаких работ по вскрытию прибора. Эти работы может производить только квалифицированный персонал сервисного центра.

При производстве работ по сварке следуйте так же указаниям по технике безопасности при работе с самой сварочной машиной, а так же указаниям по технике безопасности производителей труб и деталей трубопровода..

## **Основной прибор**

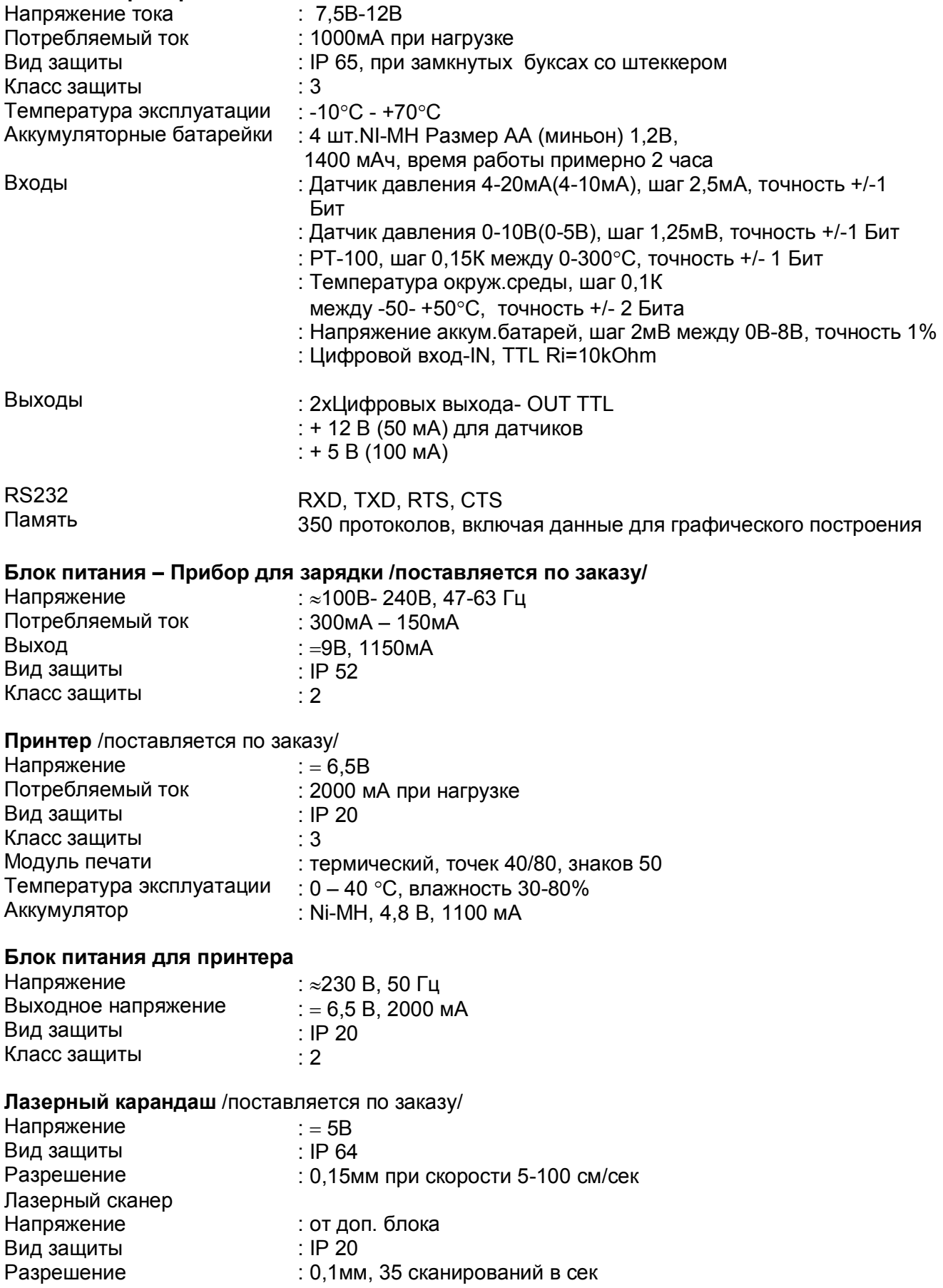

## **3. Панель прибора Roweld Dataline**

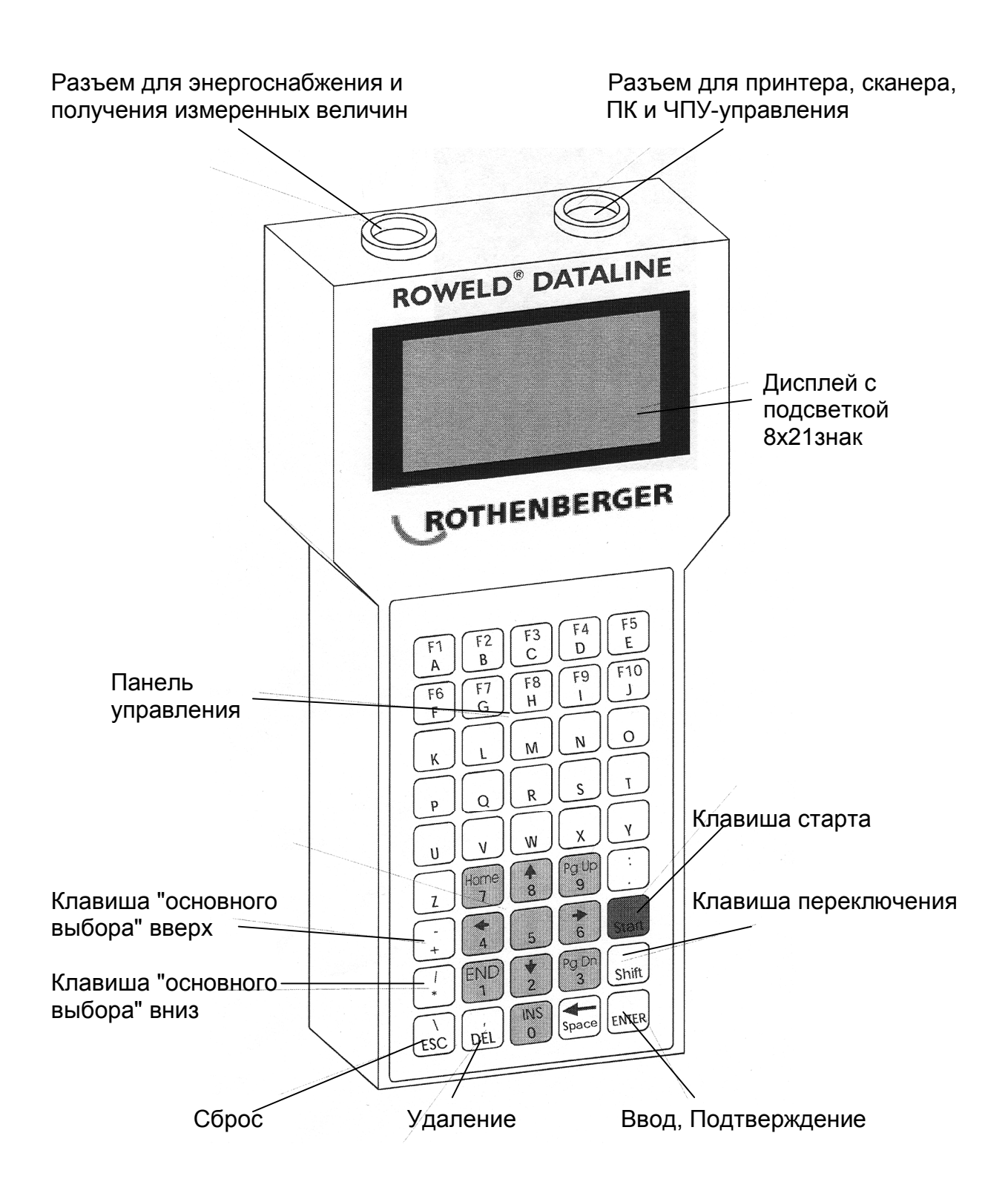

## **3.1 Введение в эксплуатацию / Конфигурация**

Вынуть прибор для протоколирования вместе с держателем из переносного чемодана. Держатель смонтировать на гидроагрегате и зафиксировать в нужном положении. Подсоединение прибора к гидроагрегату осуществить при помощи прилагаемого соединительного кабеля (12 пол.). Соедините нагревательный элемент с гидроагрегатом с помощью кабеля (2/4 пол.).

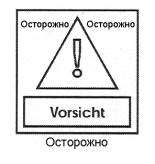

Убедитесь, что кабель от нагр. элемента не контактирует с нагретой поверхностью

Гидроагрегат подключить к сети питания. Прибор готов к эксплуатации

## **3.1.1. Включение**

Нажать на кнопку START (удерживать примерно 0,5 сек.) Процесс старта длится около 3 сек. При этом последовательно загораются два системных цифровых экрана, после этого загорается главное меню:

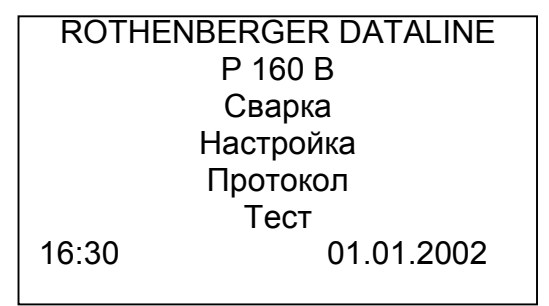

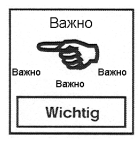

Если название Вашей фирмы еще не внесено в память, войдите нажатием кнопки START в подменю "Настройка" (см.3.1.2.)

## **3.1.2. Настройка (1 Уровень)**

С помощью клавиш «основного выбора» выберите в меню кнопку "Настройка"

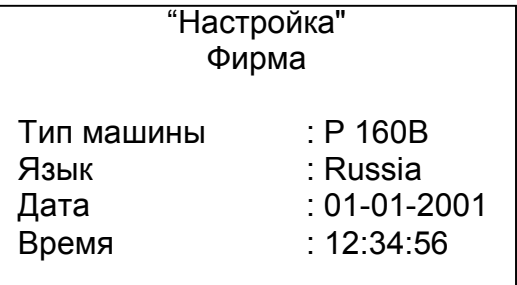

## **Название фирмы (Firma)**

Название фирмы вводится на третьей строчке. При этом могут использоваться как клавиши с буквами, так и с цифрами.

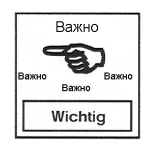

Каждое введение данных или выбор пунктов меню подтверждается нажатием клавиши "ENTER"

## **Тип машины**

В строчке 4 выбрать тип машины. Для этого можно использовать клавиши «основного выбора» ( вверх или вниз). Если нужно ввести новый тип машины, необходимо войти в подменю «Изменение типа машины» (3.1.2.1), выбрав "Новая" в списке машин. Если при введении нового типа машины не указан номер машины, его нужно ввести также в этом подменю.

## **Язык:**

В строчке 5 с помощью клавиш «основного выбора» выберите желаемый язык. После соответствующего выбора желаемого языка выбор подтверждается клавишей "ENTER", одновременно весь текст высвечивается на выбранном языке. Курсор при этом оказывается на самой верхней строчке.

#### **Дата:**

В строчке 6 вводится текущая дата путем нажатия соответствующих цифровых клавиш. При этом должен применяться следующий формат "День.Mесяц.Год". Существующие до этого цифровые данные удаляются путем нажатия клавиши "DEL". Старая дата может быть так же прямо переписана, т.к при нажатии первой цифры вся запись автоматически исчезает.

#### **Время:**

В строчке 7 можно выставить актуальное время. При этом должен применяться следующий порядок "Час.Минута.Секунда". Установленное время фиксируется путем нажатия клавиши "ENTER".

Если меню "Настройка" было вызвано в процессе работы, появляется главное меню. В другом случае запрашивается пароль, чтобы попасть в другие подменю (3.1.3). Если пароль введен неверно, опять появляется главное меню. Процесс повторяется, при этом все строчки приводятся в действие путем нажатия клавиши "ENTER".

## **3.1.2.1 Изменение типа машины**

В этом окошке можно ввести данные по новой машине.

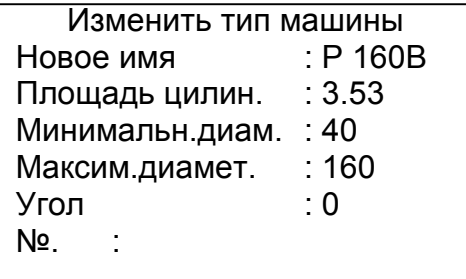

#### **Новое имя :**

В строчку 3 можно внести новый тип машины.

#### **Площадь цилиндров**

В строчку 4 вносится общая площадь цилиндров гидросистемы в см2.

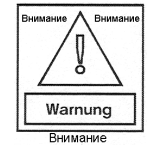

 Обращайте особое внимание при введении этого показателя, т.к. он будет служить базой для дальнейшего расчета параметров давления при сварке.

#### **Диапазон свариваемых диаметров (миним.):**

В строчку 5 вносится минимально возможная для машины величина свариваемого диаметра. Это значение выбирается из каталожных величин.

### **Диапазон свариваемых диаметров (максим.):**

В строчку 6 вносится минимально возможная для машины величина свариваемого диаметра. Это значение выбирается из каталожных величин.

#### **Угол (максим.):**

В строчку 7 вносится максимально возможный угол свариваемого сегмента. Если эта величина неравна 0, тогда открывается возможность дальнейшего выбора в подменю "Данные по материалу трубы"(см. поз.4.2).

#### **Номер (No.):**

В строчку 8 должен вносится серийный номер машины. Внесение этих данных является обязательным. Если данные не будут внесены, этот пункт меню будет постоянно вызываться на экран до тех пор, пока данные не будут внесены.

#### **3.1.3. Настройка (2 Уровень), конфигурация датчиков**

После заполнения всех данных 1 уровня, вновь высвечивается запрос пароля. Если пароль (ROWELD) внесен правильно и подтвержден клавишей ENTER, Вы попадаете на 2 Уровень. В этом "подокне" Вы можете выбрать и настроить датчики температуры и давления.

## **3.1.3.1 Датчик давления ("Настройка" 2)**

"Настройка" 2 Датчик давления : 0-5V Минимальн.давл. : 0.0 Mаксимальное дав.: 160.0 Тарировка : -0.2

## **Датчик давления**

В строчке 3 выставляется подключение применяемого датчика давления с помощью клавиш «основного выбора» (0-5V, 4-10mA)

## **Давление Min / Давление Max :**

В строчке 4 или 5 задается диапазон возможного давления в гидросистеме (от… и до…) Величина измеряется в атмосферах (бар).(-999.9 - +999.9 бар)

## **Тарировка**

В строчке 6 можно откорректировать нулевой уровень, например при сбросе давления в гидросистеме. В этой строчке можно выставлять как положительные, так и отрицательные значения. Эта величина будет затем добавляться к измеренной величине. (-999.9-+999.9 (бар))

## **3.1.3.2 Датчик температуры (Нагревательный элемент) (Настройка3)**

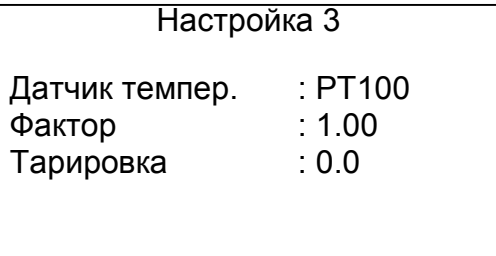

## **Датчик температуры** (Нагревательный элемент)

В строчке 3 выставляется применяемый тип температурного датчика с помощью клавиш «основного выбора» (PT100, IR)

**Фактор(коэффициент)** В строчке 4 заданный диапазон измерений может быть растянут или сжат на коэффициент X. (-99,99 - +99,99)

## **Тарировка**

В строчке 5 можно дать корректировку данных температуры. Эта величина будет затем добавляться к измеренной величине. (-999.9-+999.9 (°С, К)

## **3.1.3.3 Датчик температуры окружающей среды / Выключатель (Настройка 4)**

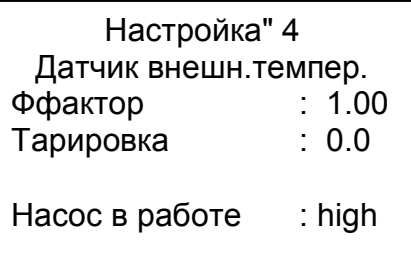

## **Фактор (коэффициент)**

В строчке 4 заданный диапазон измерений может быть растянут или сжат на коэффициент X. (-99,99 - +99,99)

## **Тарировка**

В строчке 5 можно дать корректировку данных температуры. Эта величина будет затем добавляться к измеренной величине. (-999.9-+999.9 (°С, К)

## **Выключатель активен (Насос в работе):**

В строчке 7 задается с помощью клавиш «основного выбора» уровень функционирования выключателя. Выключатель служит для функции распознавания положения рукоятки при разведении зажимов основной машины ( high, low).

## **3.1.3.4 Автоматическое измерение давления сопротивления (Настройка 5)**

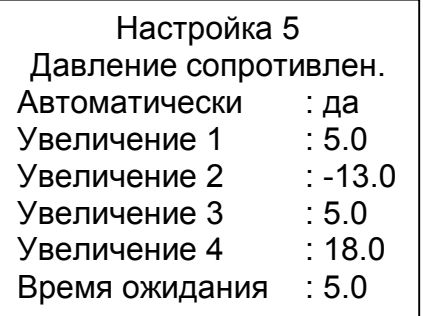

#### **Автоматическое определение давления сопротивления**

## **Автоматика**

В строчке 3 автоматика для измерения может быть выключена или включена (Да/Нет) **Увеличение давления 1-4 (Пример)** 

В строчках 4-7 могут задаваться различные кривые увеличения давления, которые описывают изменение давления во времени при измерении давления сопротивления (-999.9 - +999.9(бар/сек.)

### **Увеличение 1**

При увеличении давления со скоростью 5.0 бар/сек. активируется автоматическое измерение давления сопротивления (Гидравлика включена, импульс давления)

#### **Увеличение 2**

После начала падения давления при 13.0 бар/сек. все параметры начинают записываться. (Основные зажимы начинают двигаться)

#### **Увеличение 3**

Записываются те измеряемые параметры, которые имеют отклонение от заданных не более 5.0 бар./сек.

#### **Увеличение 4**

Измерение параметров заканчивается, если датчики зафиксировали подъем давления 18.0 бар/сек. (Торцы труб соединяются друг с другом)

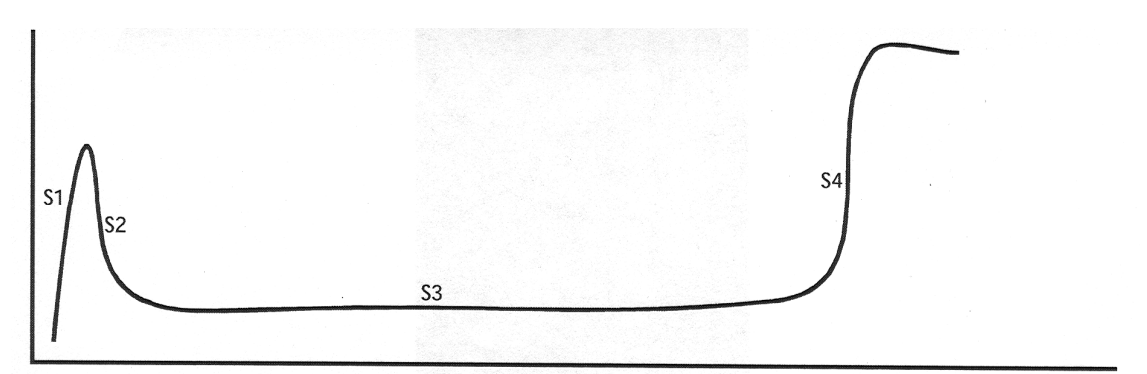

#### **Типичная кривая изменения давления во времени при измерении давления сопротивления**

**Время ожидания** В строчке 8 задается время ожидания, в течение которого прибор протоколирования еще раз запустит процесс измерения давления сопротивления, если зажимы с трубой будут разведены. Это означает, что после измерения давления сопротивления необходимо подождать мин. ХХ секунд, после чего можно развести основные зажимы машины (это время дается для проверки параллельности и соосности торцов труб). Если развести трубы во время этого промежутка, процесс измерения давления сопротивления начнется снова. (0-9999.[сек])

## **3.1.4 Настройка (3 Уровень), параметры трубы**

Если все вышеописанные установочные действия были проведены , вновь высвечивается запрос пароля (Пароль). Введите пароль (ROWELD) для этого необходимо набрать буквы **Т П Ч Д М Г**, после чего можно ввести параметры трубы. В первом "окошке" выбирается материал трубы с помощью клавиш «основного выбора»

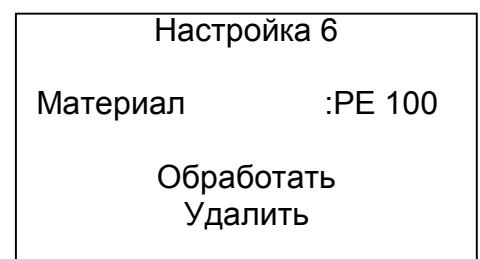

После подтверждения выбора путем нажатия клавиши ENTER можно выбрать следующее: или уладить данные по выбранному материалу, или приступить к обработке – введению данных для сварки труб из выбранного материала. При выборе "Удалить" удаляются все

данные по выбранному материалу и прибор протоколирования автоматически выключается и должен быть включен заново.

Если мы выбираем клавишу "Обработать", то открывается следующее "окно", в котором можно изменить независимые от толщины стенки параметры для сварки.

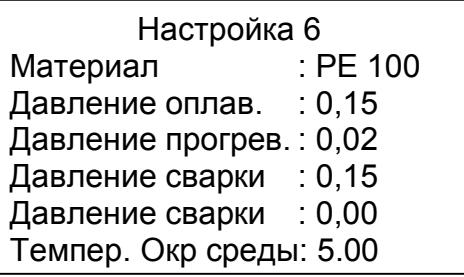

**Материал :** обозначение материала трубы(6 знаков)

**Давление оплавления :** величина усилия приложения торцов труб к нагревательному элементу [N/mm2]

**Давление прогрева :** величина усилия при нагреве торцов труб [ N/mm2] **Давление сварки**: величина усилия при соединении труб в [ N/mm2]

**Давление сварки**: величина усилия при соединении труб в [ N/mm2].Требуется только по специальным нормам

**Температура окружающей среды :** Минимально допустимая температура окружающей среды при сварке в [<sup>o</sup>C]

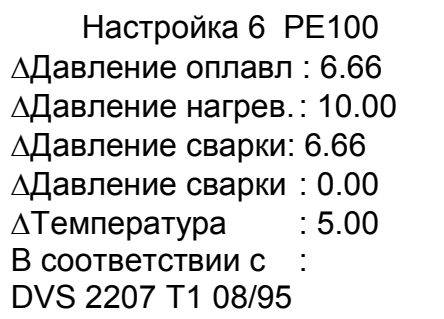

**Давление оплавления:** максимально допустимое отклонение давления при оплавлении в [%]

**Давление нагрева):** максимально допустимое превышение давления при нагреве в [%] **Давление соединения труб**: максимально допустимое отклонение давления при соединении труб в [%]

**Давление соединения труб2** максимально допустимое отклонение давления при соединении труб в [%]. Требуется только по специальным нормам

**Температура окружающей среды:** максимально допустимое отклонение температуры нагревательного элемента в [К]

**В соответствии с:** ссылка на применяемые нормы или другие предписания по сварке [20 знаков].

Все параметры должны быть по отдельности введены и подтверждены, этот процесс нельзя закончить прежде.

После этого в табличной форме вносятся данные по сварке, зависящие от толщины стенки.

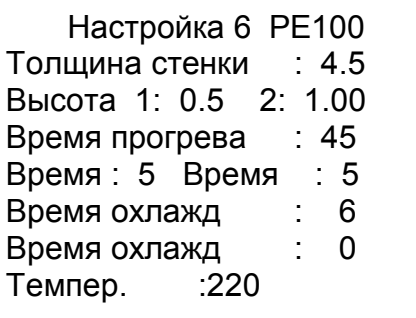

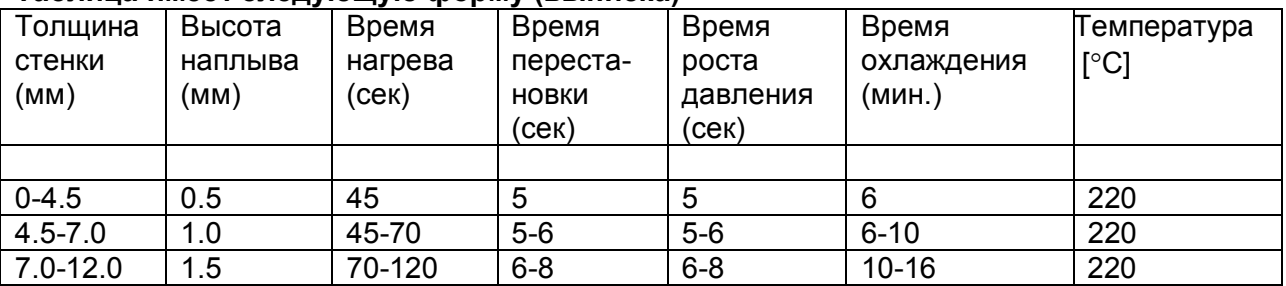

## **Таблица имеет следующую форму (выписка)**

**Толщина стенки:** толщина стенки свариваемых труб в мм

**Высота наплыва :** требуемая высота наплыва в мм из нижнего диапазона

**Высота наплыва :** требуемая высота наплыва в мм из верхнего диапазона

**Время нагрева** : требуемое время нагрева в сек из нижнего диапазона

**Время перестановки :** максимальное время удаления нагревательного элемента в сек. из нижнего диапазона

**Время роста давления** : максимальное время увеличения давления до величины давления соединения в сек. из нижнего диапазона

**Время охлаждения 1 :** минимальное время охлаждения в мин из нижнего диапазона. **Время охлаждения 2 :** минимальное время охлаждения в мин из нижнего диапазона. (Только по спец. нормам)

**Температура :** требуемая температура сварки в [°С] из нижнего диапазона

Если ввод данных таблицы закончился, открывается новый экран, на котором размещаются следующие строчки с данными. В случае, если строки больше добавляться не будут, проставляется в качестве значения толщины стенки цифры 99.9. После этого таблица сохраняется в памяти.

## **3.2 Самотестирование прибора**

При введении в эксплуатацию прибора, а также время от времени в дальнейшем необходимо проводить контроль за функциональными системами прибора при помощи программы самотестирования.

## **3.3 Самотестирование гидросистемы**

Все гидравлические компоненты должны быть соединены и подключены. Затем включается прибор протоколирования DATALINE и вызывается пункт меню Тест в главном меню. Теперь можно устанавливать в гидросистеме различные уровни давления, сравнивая при этом точность показания давления. При этом необходимо подключить к системе внешний измерительный прибор. Давление должно держаться в течении определенного промежутка времени. Давление не должно при этом недопустимо понижаться или повышаться.

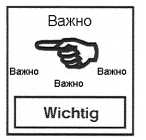

Выравнивание температуры: необходимо следить за тем, чтобы все измерения проводились при постоянной внешней температуре. При необходимости надо выждать определенное время, чтобы все компоненты имели одинаковую и постоянную температуру

## **3.4 Самотестирование температуры**

Прибор протоколирования DATALINE подключить к гидросистеме и нагревательному элементу. Затем включается прибор протоколирования DATALINE и вызывается пункт меню Тест в главном меню. После этого все данные температур можно считывать. Нагревательный элемент установить на желаемую температуру и включить. После достижения заданной температуры измерить температуру нагретой поверхности отдельным измерительным прибором и сравнить это значение со значением, которое

показывает прибор протоколирования. При этом разность двух показателей температуры не должна превышать допустимое.

## **3.5 Внутренняя система записи данных**

У многих уровней подменю при вводе данных есть функция разбивки данных на 10 блоков. С помощью клавишей «основного выбора» можно найти место для ввода данных. В блоке данных изменяется также всегда 2 строчка. Если желаемые данные найдены, они подтверждаются клавишей ENTER. Если желаемых данных нет, необходимо найти свободное или уже ненужное место для ввода данных. Новые данные переписываются в память. Старые данные не сохраняются. Эта функция сохраняется при выключении прибора.

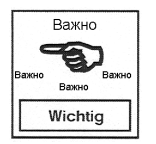

Эта функция значительно упрощает работу с протоколами.

## **4. Проведение протоколирования процесса сварки**

Прибор протоколирования и нагревательный элемент должны быть подключены к гидравлике. Прибор протоколирования включается нажатием кнопки "START"(0,5 cек.).

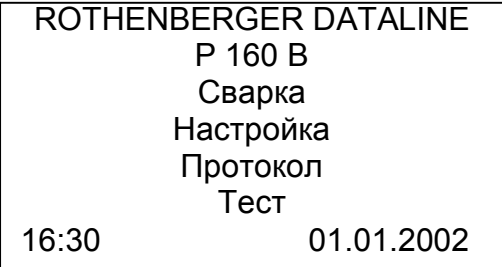

Путем нажатия клавиши "ENTER" (курсор находится на самой верхней строчке главного меню), выбрав функцию Svarka, попадаем в программу "сварка".

#### **4.1. Персонально заданные проектнные параметры сварки**

Первоначально необходимо ввести данные о сварщике и рабочем проекте.

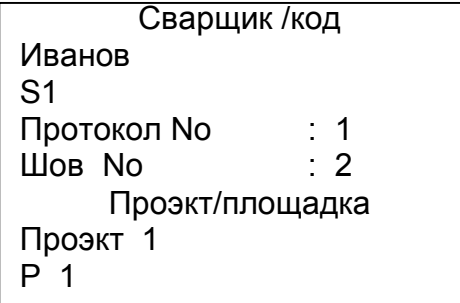

Если изменения не будут вносится подтвердите свой выбор клавишей "ENTER".

#### **Изменение данных сварщика**

При необходимости изменения персональных или проектных данных следует нажать клавишу "Esс". Курсор перемещается на строчку 2, где могут быть введены новые данные о сварщике и его код. Подтвердите ввод данных клавишей ENTER.

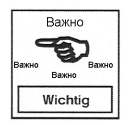

Перед прямым вводом данных можно пролистать записанные блоки клавишами "основного выбора" (см. 3.5)

Лучше оговорить заранее, в какой форме вводятся данные. Это упростит в будущем работу с протоколами.

#### **Изменение номера сварного шва**

Номер сварного шва либо вводится, либо выбирается клавишами "основного выбора". Номер сварного шва должен быть связан соотношением Проект/Код. После успешного проведения протоколирования процесса сварки номер шва автоматически повышается.

#### **Номер протокола.**

Этот номер служит для ясного и однозначного обозначения протокола. Этот номер не может быть изменен и увеличивается как в случае правильно проведенной сварки так и в случае ошибки. Номер протокола обозначает также данные перенесенные в компьютер.

#### **Изменение номера Проект/заказ**

Вводятся данные по проекту и рабочему участку. Они могут также выбираться клавишами "основного выбора". (см. 3.5)

#### **4.2. Параметры свариваемой трубы**

В качестве параметров свариваемой трубы могут быть указаны следующие данные

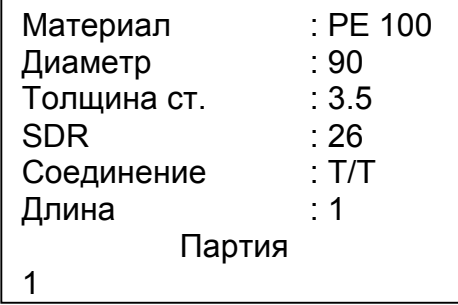

Если данные параметры не требуют изменений подтвердите задание клавишей "ENTER".

#### **Изменение параметров материала**

Нажатием клавиши "Esс" начинается изменение параметров. Курсор при этом находится на первой строчке. Движением курсора вверх/вниз выбирается свариваемый материал.

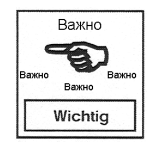

 $\sum_{k=1}^{\infty}$  Можно выбрать только один вид материала трубы, имеющегося в  $\mathbb{R}$  перечне меню. В случае, если названия свариваемого  $\overline{W_{\text{ichting}}}$  материала отсутствует в таблице обратитесь к п.3.1.4. Настройка (3 Уровень) Материал трубы.

#### **Изменение диаметра**

Нажатием клавиши "ENTER" курсор перескакивает на следующую строчку. При помощи кнопки выбора меню можно выбрать требуемые размеры или внести их в самостоятельно. При этом изменяется так же толщина стенки в зависимости от выбранного SDR

#### **Изменение толщины стенки**

Нажатием клавиши "ENTER" курсор перескакивает на следующую строчку. Данные по толщине стенки задаются либо путем выбора, либо в свободной форме. В случае внесения изменений путем нажатия кнопки меню изменяется также SDR. Если изменения вносятся в свободной форме, не подходящей к SDR, это будет отражено в строчке SDR: --. Прямое введение данных в строчку SDR не возможно.

## **Изменение тип соединения труб**

При помощи клавиш "основного выбора" меню можно выбрать требуемый вид соединения труб при сварке. Свободное введение данных не допускается. Указание: Соединение T/T обозначает сварку труба - труба (служит только в качестве информации, к примеру как помощь при трассировании).

## **Изменение данных по длине труб**

Данные по длине труб могут быть введены в произвольной форме (м, мм), однако они должны быть введены в систему заранее (служат только в качестве информации, к примеру как помощь при трассировании).

## **Изменение угла**

Если выбран тип машины, который предлагает сварку сегментов под углом, задается суммарный угол соединения труб.

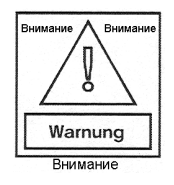

 Это величина имеет решающее влияние на все параметры сварки. После того, как сегмент изготовлен, необходимо сразу же выставить прежнее значение  $\overline{w_{\text{armuno}}}$  параметра угла.

## **Изменение параметров сварки**

После того, как были введены данные по трубе, а также по углу, просчитываются все необходимые параметры сварки и выносятся на отдельный экран. Каждый отдельный параметр должен подтверждаться нажатием клавиши "ENTER". В случае, если параметры не соответствуют некоторым нормам (сварочным параметрам) производителей труб, их можно изменить. Однако даже при минимальном изменении параметров протокол получает указание: "Параметр не соответствует нормам"

Соответствующие комментарии могут быть внесены в строку примечаний.

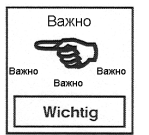

В параметрах сварки указывается температура нагревательного элемента. Новое значение температуры должно быть установлено на нагреватлеьном элементе уже на этом этапе.

## **Изменение информации о трубе**

Сюда могут вноситься данные о трубе, не относящиеся у сварке: номер производителя, номер части или что-то подобное служат только в качестве информации, к примеру при проведении расследования).

## **4.3 Параметры окружающей среды**

Сюда вносятся следующие параметры окружающей среды

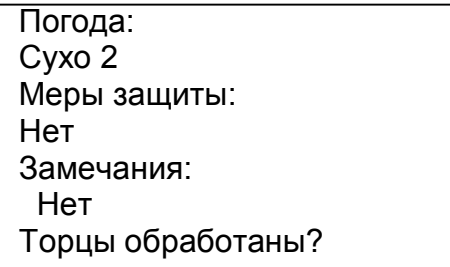

Если данные параметры не требуют изменений подтвердите задание клавишей "ENTER".

### **Изменение информации о погодных условиях**

Нажатием клавиши "Esс" курсор появляется на второй строке. Нажатием клавиш "основного выбора" мы выбыраем актуальное значение погоды ( в пределах норм DVS).

#### **Изменение мероприятий по защите**

Нажатием клавиш "основного выбора" мы выбираем применяемые меры по защите зоны сварки ( в пределах норм DVS).

## **Внесение изменений в строку " Замечания"**

Здесь можно внести дополнения в уже заполненный и внесенный в память протокол сварки ( к примеру упоминание о внесении параметров вручную и т.д.) Это дополнение может быть изменено по окончании сварки, удалено или вновь введено.

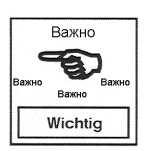

**При проведении серии сварок при одинаковых параметрах**  $\sum_{n=1}^{\text{BMRB}}$  эти данные вводятся единожды. После этого экран можно включить путем нажатия клавиши "ENTER".

## **4.4 Измерение давления сопротивления**

При измерении давления сопротивления свариваемые детали должны быть зажаты, отцентрированы, кромки обработаны торцевателем (см. Руководство по эксплуатации сварочной машины). Основные зажимы центратора должны быть полностью разведены.

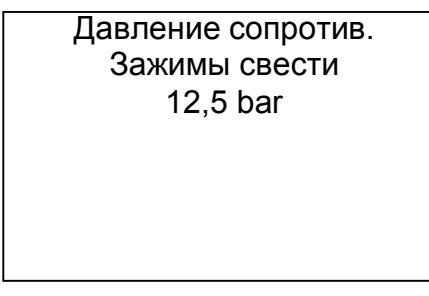

После этого должен быть полностью открыт вентиль регулировки давления. Теперь можно рычаг управления перевести в положение сведения зажимов. При этом давление постепенно повышается путем завинчивания вентиля регулировки давления до начала движения подвижного зажима. При измерении давления сопротивления во время движения подвижного зажима запись этой величины осуществляется путем нажатия на клавишу ENTER. Если давление сопротивления измерено, появится запись:

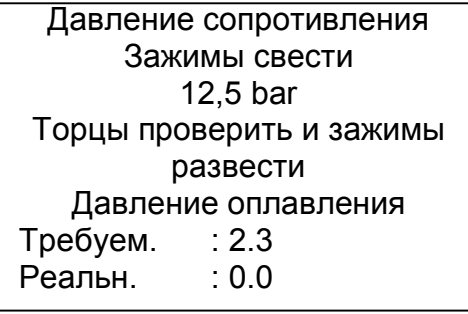

## **4.5 Задание давления**

После проведения измерения давления сопротивления и проверки соосности и смещения труб появляется возможность установить требуемую величину давления оплавления перед вставкой нагревательного элемента.

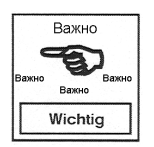

 $\overline{B_{\text{B} \times \text{H}^\circ}}$  При этом, как и в других показателях давления,

 действительными являются только цифровые показатели прибора протоколирования, т.к. давление сопротивления каждый раз учитывается.

 Завышения или занижения требуемых величин на этом этапе еще не влияет на данные протоколирования.

#### **Фаза оплавления**

Развести зажимы центратора. При этом на экране автоматически появляется следующая запись:

> Вставить нагревательный элемент Начать оплавление

Вставьте нагревательный элемент. Если температура нагревательного элемента находится не в пределах заданных параметров, на экране появляется следующая запись:

> Фаза оплавления Подождите Температура Требуем. Значен. : 220 Реальное знач. : 190

Эта таблица будет гореть до тех пор, пока температура нагревательного элемента не достигнет заданного предельного уровня. Либо проверьте установку требуемой температуры на нагревательном элементе. После этого на экране появится предыдущая запись.

Теперь необходимо свести трубы до соприкосновения с нагревательным элементом и увеличить давление до требуемого уровня. Когда давление в системе достигнет 80% необходимого уровня, появится следующая запись:

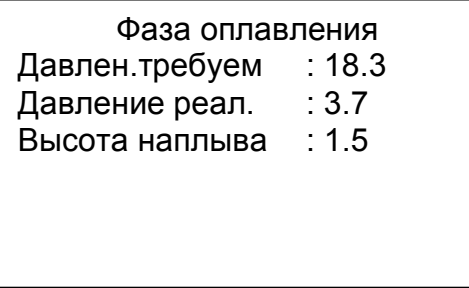

Уровень реального давления необходимо довести до заданного показателя. Как только показатель реального давления достигнет показателя заданного давления начнется процесс протоколирования. После этого все параметры протоколируются и сохраняются. Появляется следующая запись:

> Фаза оплавления Давление треб. : 18.3 Давление реал. : 3.7 Высота наплыва : 1.5 Если наплыв получен Давление снизить до max

После достижения размера наплыва требуемой величины давление в системе должно быть уменьшено до уровня давления нагрева. После фиксации этого изменения на экране появится следующее окно.

#### **4.7 Фаза нагрева**

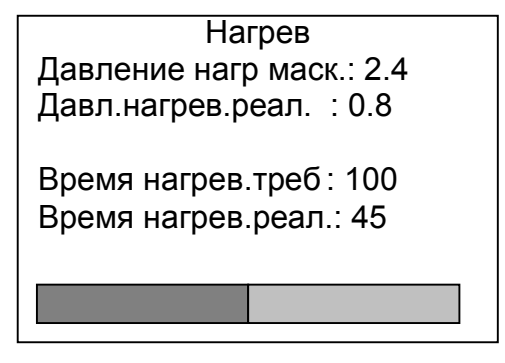

После завершения фазы прогрева трубы необходимо развести и удалить нагревательный элемент. Развод зажимов фиксируется прибором.

#### **4.8 Перестановка**

Убрать нагрев.элемент Нагревательный элемент удалить Время перестан. : 5 Реальное время : 3

После сведения труб, при достижении давления в системе уровня 20% от величины давления соединения, появляется следующее окно.

#### **4.9 Увеличение давления**

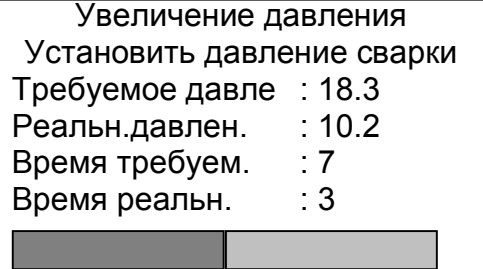

Давление должно увеличиваться линейно до величины давления соединения (сварки) в течении промежутка времени роста давления. Когда достигнут требуемый уровень давления соединения, появляется следующее окно (фаза охлаждения).

#### **4.10 Фаза охлаждения**

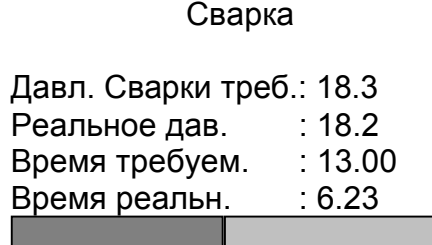

В течении времени охлаждения давления давления должнем поддерживаться на должнем  $\mu$  уровне. По завершени  $\mu$  **NTER или сбросьте давление в** 

системе (это также фи<del>ксируется прибором как завершение</del> сварки).

После завершения сварки на экране появляется сообщение о результате сварки

Процесс сварки Без ошибки

Нажать любую клавишу

Если в процессе сварки было слишком большое отклонение от заданных значений, на экране появиться сообщение об ошибках.

> Процесс сварки С ошибкой - *Oписание ошибок*  Нажать любую клавишу

После завершения сварки может появиться необходимость внести доп. замечания или комментарии. Нажав клавишу ESC вызывают строку комментариев.

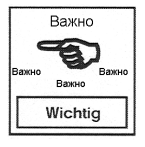

Строку комментариев можно изменить на любом этапе (см. 5)

Нажав на любую клавишу, возвращаются к основному меню.

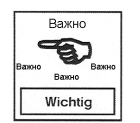

Акустический сигнал: На всех фазах сварки, когда давление должно поддерживаться на заданном уровне может прозвучать предупреждающий сигнал. Сигнал звучит, если давление превышает 50% от уровня допустимых отклонений, а также непосредственно перед завершением фазы.

## **5. Протокол**

Обработка протоколов сварки проводится в меню Протокол ( Protokol )

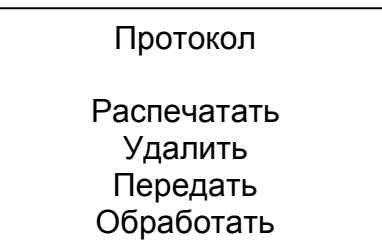

Выберите необходимый пункт клавишами "основного выбора". В нижней строке приводится информация о количестве записанных протоколов.

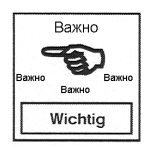

При переполнении памяти появляется требование об удалении всех протоколов.

## **5.1 Печать протоколов**

Протоколы можно распечатать с помощью подсоединенного принтера (Принтер 5.3555). Можно выбрать, печатать только последний протокол или несколько протоколов. При этом существует возможность распечатать протоколы: за определенный промежуток времени, относящиеся к одному проекту или по номеру протокола.

Распечатать

Последний Период времени Проэкт/площадка Протокол№ Сохранено: 13

Выбор осуществляется клавишами "основного выбора"

**Последний** : распечатывается последний протокол

**Период времени** : здесь можно задать необходимый промежуток премени. По умолчанию учитывается от 01.01.01 до текущей даты. После подтверждения клавишей ENTER прибор ищет указанные протоколы и показывает их количество.

**Проэкт/площадка** : здесь отбираются протоколы, относящиеся к одному проекту/ заказу. По умолчанию предлагается последний проект. После подтверждения клавишей ENTER прибор ищет указанные протоколы и показывает их количество.

**Протокол№** : здесь отбираются протоколы по их номерам. После подтверждения клавишей ENTER прибор ищет указанные протоколы и показывает их количество.

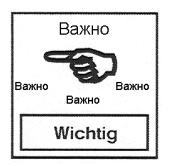

В том случае, если найдено более 3 протоколов, еще раз запрашивается пароль (ROWELD).

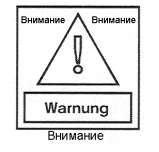

Подключите принтер.

Пример протокола:

#### 5.3 **Удаление**

Вы можете удалить протоколы, которые более не нужны. Можно выбрать, удалить только последний протокол или несколько протоколов. При этом существует возможность удалить протоколы: за определенный промежуток времени, относящиеся к одному проекту или по номеру протокола. Это подменю работает аналогично подменю печати (5.2). Введение пароля здесь тоже обязательно.

## **5.4 Передача данных (**

В этом подменю можно передать данные по протоколам на компьютер для их дальнейшей обработки или сохранения. Можно выбрать, предавать данные только по последнему протоколу или по нескольким протоколам. При этом существует возможность передать данные по протоколам: за определенный промежуток времени, относящиеся к одному проекту или по номеру протокола. Выбор подтверждается введением пароля.

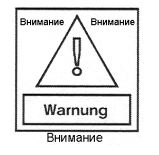

 Компьютер должен быть подключен, включен и на него должна быть установлена программа Rothenberger-Dataline для работы с прибором.

## **Инструкция по подключению ROWELD DATALINE к ПК**

## **Установка программного обеспечения Dataline Tool Software**

Программное обеспечение (ПО) работает под управлением операционных систем WINDOWS 9X, ME, NT, 2000 и предназначено для передачи данных с устройства ROWELD DATALINE на персональный компьютер (ПК). ПО поставляется на компакт-диске вместе с устройством ROWELD DATALINE.

Для установки ПО требуется выполнить загрузку программы SETUP.EXE с компактдиска. Появится экран установки **Dataline Tool Software Setup**.

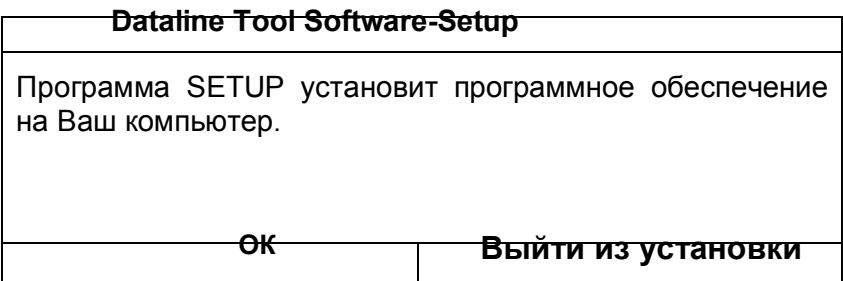

После нажатия кнопки **ОК** появится экран выбора пути установки программы, по умолчанию **C:\PROGRAM FILES\DATALINE TOOL SOFTWARE**. Рекомендуется установить путь **C:\DATALINE TOOL SOFTWARE** для облегчения доступа к данным, т.к. данные будут записываться непосредственно в папку **DATALINE TOOL SOFTWARE**.

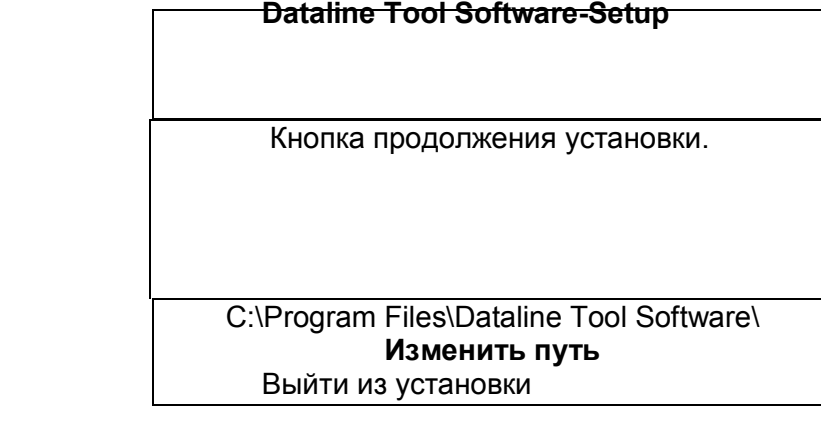

 $\Box$ 

После нажатия кнопки продолжения установки появится экран подтверждения выбранных параметров и предложение согласиться (**Weiter**) или отказаться (**Abbrechen**) от дальнейшего процесса.

Успешная установка ПО завершается соответствующим сообщением и кнопкой **ОК**  для завершения программы SETUP. **Рекомендуется перезагрузить ПК для первого запуска программы.**

## **Работа с программой Dataline Tool Software**

Для передачи данных с устройства **ROWELD DATALINE** на персональный компьютер (ПК), необходимо подсоединить к 9-ти контактному СОМ-порту ПК кабель, входящий в комплект устройства **ROWELD DATALINE**. Второй разъем кабеля подключается к правому гнезду устройства **ROWELD DATALINE**. **Подсоединение необходимо выполнять при выключенных устройствах.** Если 9-ти контактный СОМ1 порт ПК занят манипулятором «мышь», используйте переходник с 25-ти контактов на 9 для подключения к порту СОМ2.

Загрузите программу **Dataline Tool Software** (Пуск –Программы - Dataline Tool Software). После заставки появится панель настройки и управления.

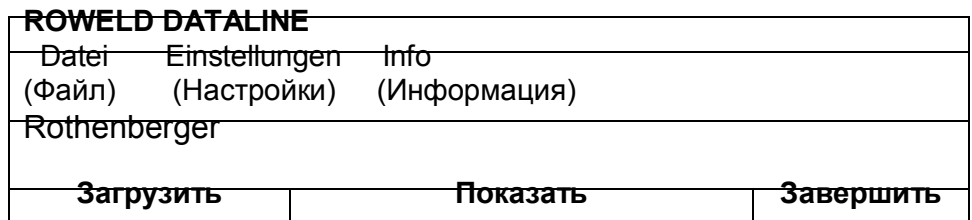

Верхнее меню имеет следующие вкладки:

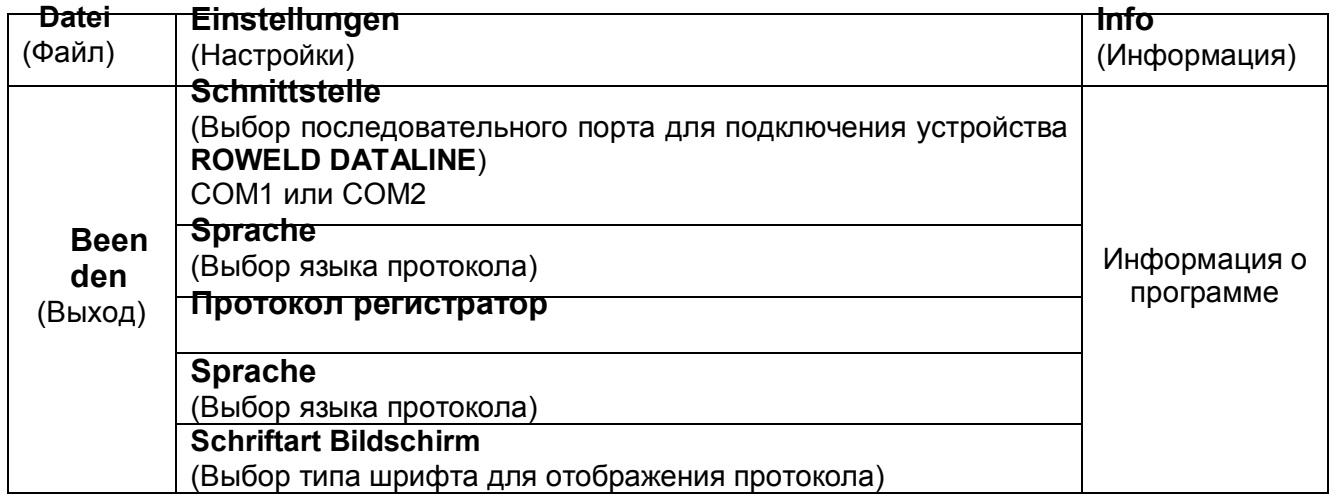

Установите русский (Russich) язык протокола в меню **Sprache** (Выбор языка протокола).

 Выберите тип шрифта для печати и отображения протокола (например: Arial 8 пунктов).

В «**протокол регистратор**» создать папку для размещения протоколов по объектам (для каждого объекта можно создать свою папку). Для приема данных нажать кнопку **Загрузить**. Появится меню загрузки протоколов.

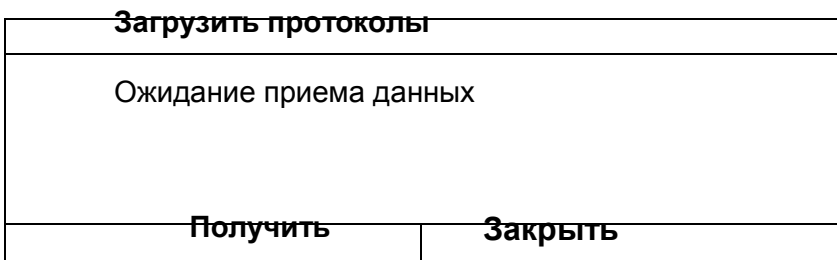

После нажатия кнопки **Получить** появится сообщение:

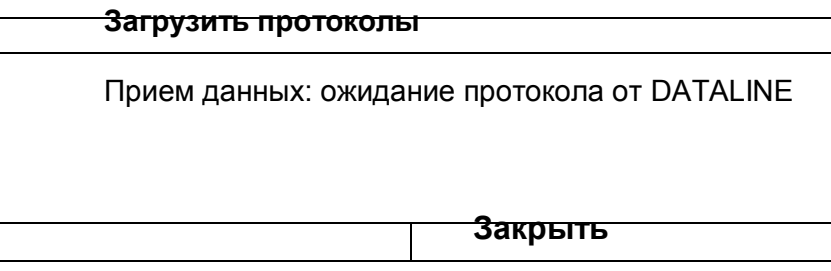

В этом состоянии программа будет ожидать передачи протокола от устройства **ROWELD DATALINE** или прерывания процесса кнопкой **Закрыть.** 

## **Передача данных с устройства ROWELD DATALINE на ПК**

На устройстве **ROWELD DATALINE** выбрать режим **ПРОТОКОЛ**, пункт меню **ПЕРЕДАТЬ** и из предложенных вариантов выбрать нужный.

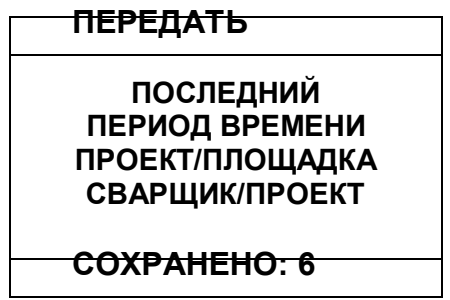

Подтвердить продолжение процесса, выбрав ответ **>>ДА<<** Подтвердить подключение ПК, выбрав ответ **>>ДА<<** 

После этой операции произойдет передача данных. Данные запишутся в рабочую папку программы **Dataline Tool Software** , в виде файла **1.WPR** (1 – порядковый номер распечатки, который будет возрастать, в зависимости от количества хранящихся в памяти устройства **ROWELD DATALINE** протоколов). В качестве данных представлены переменные характеристики трубы и значения сварочных параметров, без полей описания.

## **Просмотр данных средствами программы**

Для просмотра данных нажмите кнопку **Показать** в основном меню.

**ROWELD DATALINE**

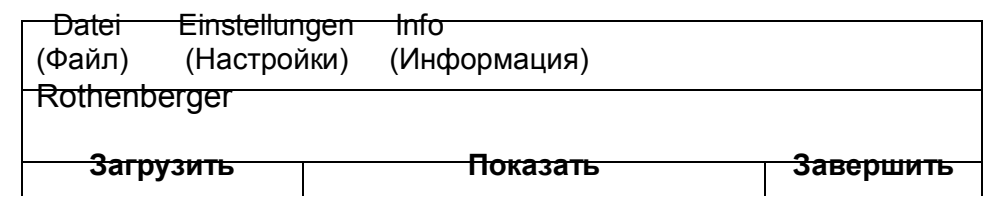

В левом окне выберите нужный номер распечатки. Если после передачи данных новый файл не отображается, перезагрузите программу **Dataline Tool Software**. Протокол можно распечатать, нажав кнопку **Печать**.

## **Порядок отключения прибора Даталайн от ПК**

- выключить прибор Даталайн .
- выключить ПК .
- отсоединить разъем кабеля прибора Даталайн от разъема ПК.

## **5.5 Обработка**

В этом подменю можно изменить комментарии в строке комментариев сохраненных протоколов. Укажите номер протокола. После нажатия клавиши ENTER появляется строка комментариев указанного протокола. Введите новые комментарии и подтвердите ENTER. Если дальнейшие изменения не нужны, нажмите на клавишу ESC.

## **6. Завершение работы**

В главном меню нажать на клавишу ESC и выключите прибор. Экран выключится. Отсоедините сначала кабель от гидроагрегата, затем от прибора. Закройте разъем на приборе. Уберите прибор в чемодан.

## **7. Утилизация**

Отдельные части прибора и принадлежности могут использоваться в дальнейшем. Части, которые в дальнейшем не используются, должны быть утилизированы в соответствии с действующими нормами ( особенно акк. батареи).

## **8. Гарантия**

Гарантийный срок составляет 12 месяцев с даты поставки.

Неисправности, возникшие вследствие естественного износа, неправильной эксплуатацией или перегрузки аппарата, не покрываются настоящей гарантией. Гарантия также не действует, если аппарат вскрывался.

## **9. Сервис**

Прежде чем связываться с сервисной службой Ротенбергер, проверьте конфигурацию прибора. Для этого в прибор интегрирована спец. функция. Подключите принтер к прибору. При запросе пароля введите слово PRTKONFIG. Конфигурация прибора распечатывается на принтере.

После этого активируйте функцию загрузки оригинальной конфигурации. Прибор загружает конфигурацию, которая была установлена на заводе- изготовителе. При запросе пароля введите слово OLDKONFIG. Оригинальная конфигурация вводится в память прибора.

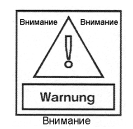

Используемая конфигурация не должна обязательно соответствовать оригинальной. При загрузке оригинальной конфигурации необходимо ее проверить. Рекомендуется комбинировать обе этих функции.